# **Centre Admin training**

#### **Browsers**

VQManager uses technology which is incompatible with some old browsers. It is recommended that users upgrade their browsers to the latest version available which is free.

# Logging onto VQManager <a href="https://www.skillwise.net/vqmanager/login/">https://www.skillwise.net/vqmanager/login/</a>

All users log in to VQManager in the same way. At the login screen, the user enters the:

- Username
- Password

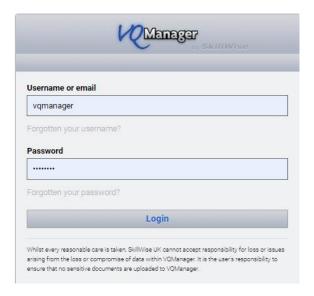

You should have received your live CA login by now – it was sent on an email from <a href="mailto:noreply@vqmanager.co.uk">noreply@vqmanager.co.uk</a> with a link for you to access the e-portfolio. The first time you logged in, you would have been asked to set a new password that you will remember. Do not share you login details with anyone else.

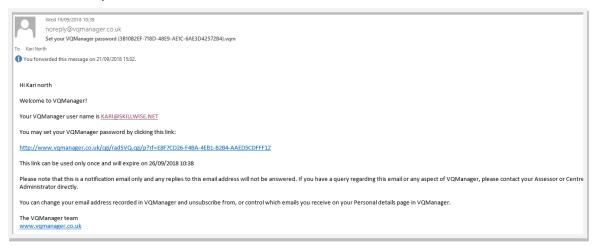

If the link has expired, (valid for 24hrs) the username in the email can be used to send a new link. Enter the username as it is displayed in the email into the VQManager username login field and select the "forgotton your password" link and a new email with a new link will be sent to you. You may need to deal with assessors/learners/IQA who may have forgotton their passwords.

**You have no access to anyones passwords.** Please advise them to follow this same process. If you or they contact us, we will refer them back to this process too.

### User homepage

Each user type has a homepage customised to their requirements. This allows you to get summarised information and quick access to different parts of the system. The tab you are currently using is highlighted in orange.

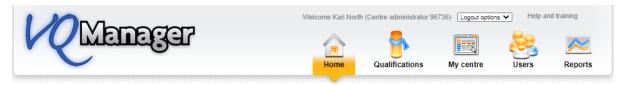

### Help

Each section on VQManager has rollover help attached. These sections are called **tabs**. The rollover help gives you information about the requirements of the tab itself as well as tips and hints and instructions on what to do. All the buttons and links also have mouse over information. An example can be seen below:

The **Help and training** hyperlink at the top of the screen takes you to the support page <a href="https://www.skillwise.net/support/">https://www.skillwise.net/support/</a> - the password to access this area is **solution** (all lowercase).

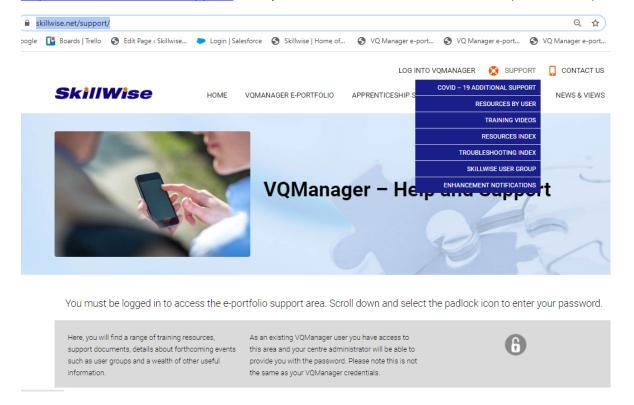

### **Changing roles**

It is possible that a user could have more than one role assigned to them (e.g. assessor and IQA/IV). Users can switch between roles by clicking on the 'Change user/ logout' option at the top of the screen. This however, is not possible for an admin role. Your admin login is standalone so if you are also an assessor you will have a second username. The password can be the same for both roles.

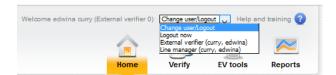

### **Welcome Message**

The first time you log in you will be able to see if there are any messages from your training provider here. Below is an example of a message. On this tab, you may also see messages from SkillWise regarding VQManager, the e-portfolio. These may include functionality updates as well as scheduled server updates.

https://www.skillwise.net/wp-content/uploads/2019/08/Centre-Admin-Welcome-message.pdf

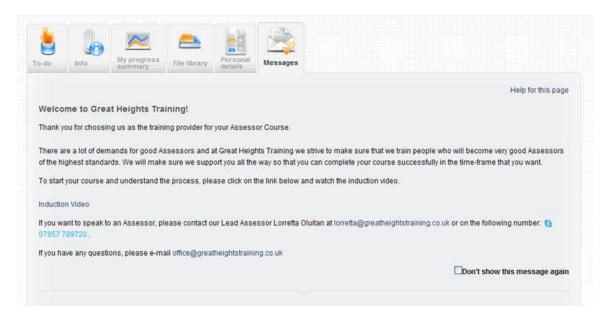

#### **Personal Information**

Users can change their passwords in the **Personal Details** section. Login to VQManager by selecting the **change your password** hyperlink:

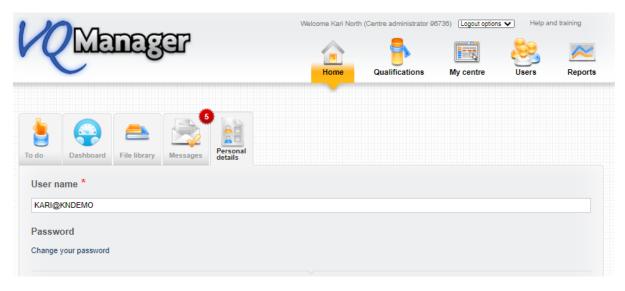

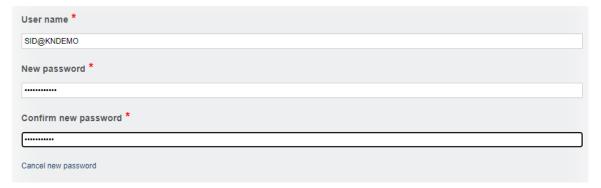

On this page in addition to changing your password, you can change and update your personal information. This information was originally set up by the System Administrator – someone at SkillWise.

- Change mobile phone number
- Change email address
- Change automated email preferences this last item has several options for you to select and you can decide how often you wish to receive the email prompts.

Welcome Karl North (Centre administrator 06738) Logout options V Help and training

Welcome Karl North (Centre administrator 06738) Logout options V Help and training

Welcome Karl North (Centre administrator 06738) Logout options V Help and training

Welcome Karl North (Centre administrator 06738) Logout options V Help and training

Welcome Karl North (Centre administrator 06738) Logout options V Help and training

Welcome Karl North (Centre administrator 06738) Logout options V Help and training

Welcome Karl North (Centre administrator 06738) Logout options V Help and training

Welcome Karl North (Centre administrator 06738) Logout options V Help and training

Welcome Karl North (Centre administrator 06738) Logout options V Help and training

Welcome Karl North (Centre administrator 06738) Logout options V Help and training

Welcome Karl North (Centre administrator 06738) Logout options V Help and training

Welcome Karl North (Centre administrator 06738) Logout options V Help and training

Welcome Karl North (Centre administrator 06738) Logout options V Help and training

Welcome Karl North (Centre administrator 06738) Logout options V Help and training

Welcome Karl North (Centre administrator 06738) Logout options V Help and training

Welcome Karl North (Centre administrator 06738) Logout options V Help and training

Welcome Karl North (Centre administrator 06738) Logout options V Help and training

Welcome Karl North (Centre administrator 06738) Logout options V Help and training

Welcome Karl North (Centre administrator 06738) Logout options V Help and training

Welcome Karl North (Centre administrator 06738) Logout options V Help and training

Welcome Karl North (Centre administrator 06738) Logout options V Help and training

Welcome Karl North (Centre administrator 06738) Logout options V Help and training

Welcome Karl North (Centre administrator 06738) Logout options V Help and training

Welcome Karl North (Centre administrator 06738) Logout options V Help and training

Welcome Karl North (Centre adm

# Users - third top tab

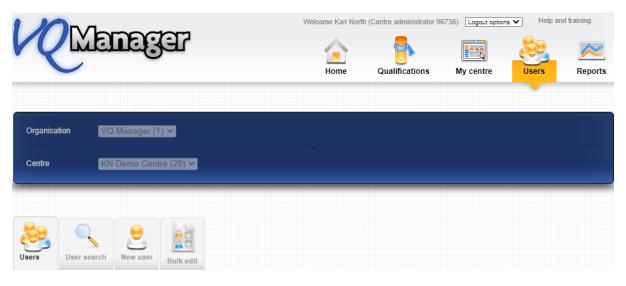

### Go to Users

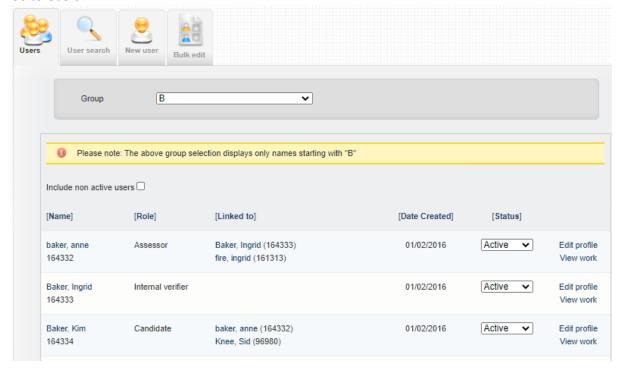

Open the user profile By selecting either the learner's name on the left hand side or the **Edit profile** link on the right hand side, they both perform the same function:

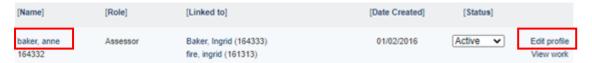

A pop up will open with the users details:

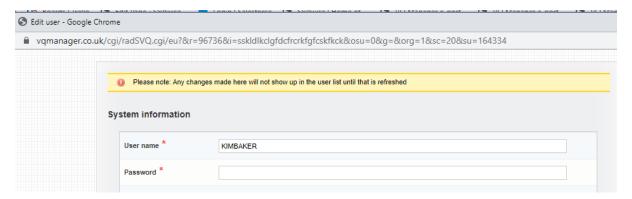

Scroll down to edit any part of the profile. Items you need to complete are:

- Name
- Email
- Telephone
- Qualifications
- Start date
- End date

This you will (may) need to edit are;

Trigger the "send password" email to learner their username and password indicating that
the first time they log in they have to change their password to something they must keep
secure.

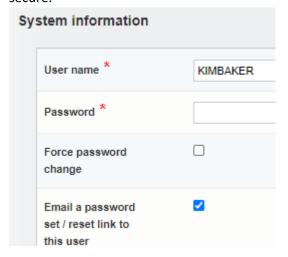

- Date of Birth
- Gender
- Employer name add employer (if you need to)
- Curriculum area
- Ethnicity
- Set progress review dates
- Set Working Time for OTJT (if applicable)
- Assign assessor(s)

Make sure you Save at the bottom of the page

### Setting up the learners, assessors and IQAs

Using the **New user tab** create a new user

#### Create user:

- Add username
- Password
- Keep tick in Force password change box
- Tick Email a password set/reset link to this user
- Select role(s)
- Forename
- Surname/Family name
- Email address
- Telephone number
- Progress reviews, OTJ hours, qualification assignments, assign assessor (Learner)

Creating a learner <a href="https://www.skillwise.net/wp-content/uploads/2019/08/Centre-Administration-creating-a-learner-V2.1.pdf">https://www.skillwise.net/wp-content/uploads/2019/08/Centre-Administration-creating-a-learner-V2.1.pdf</a>

https://www.skillwise.net/wp-content/uploads/2019/08/Off-the-job-training.pdf

https://www.skillwise.net/wp-content/uploads/2019/08/Centre-Admin-Progress-Reviews-and-reports-V2.1.pdf

• Assessor qualification assignments (assessor)

Creating an assessor <a href="https://www.skillwise.net/wp-content/uploads/2019/08/Centre-Administration-creating-an-assessor-V2.pdf">https://www.skillwise.net/wp-content/uploads/2019/08/Centre-Administration-creating-an-assessor-V2.pdf</a>

• Internal verifier associate with assessors (IQAs)

Creating an IQA <a href="https://www.skillwise.net/wp-content/uploads/2019/08/Centre-Administration-creating-an-IQA-V2-1-1.pdf">https://www.skillwise.net/wp-content/uploads/2019/08/Centre-Administration-creating-an-IQA-V2-1-1.pdf</a>

• Set up Line managers/employer

https://www.skillwise.net/wp-content/uploads/2019/08/Centre-Admin-creating-a-LM-or-OSU-in-VQM.pdf

Creating an EQA login for remote or face to face visit

https://www.skillwise.net/wp-content/uploads/2019/08/Centre-Administration-Creating-an-EV-V2.pdf

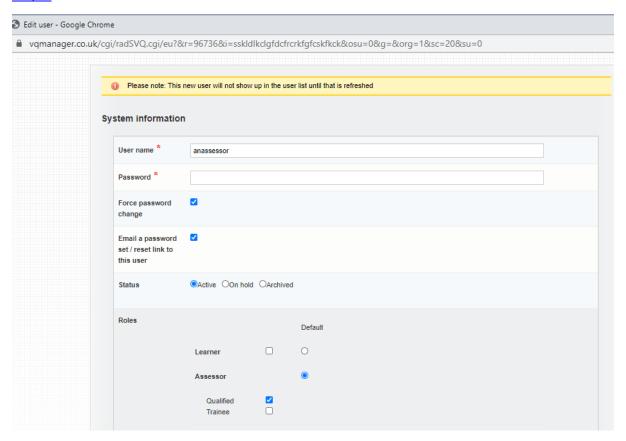

If you ever need to see non active users, make sure you select the **Include non active users** box

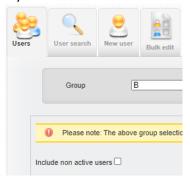

### **Bulk Edit function**

Bulk edit function <a href="https://www.skillwise.net/wp-content/uploads/2019/08/Centre-Admin-Bulk-Edit.pdf">https://www.skillwise.net/wp-content/uploads/2019/08/Centre-Admin-Bulk-Edit.pdf</a>

# My centre – third top tab

This box needs to always be left empty. If it is ticked the assessors will not be able to assign units to the learners.

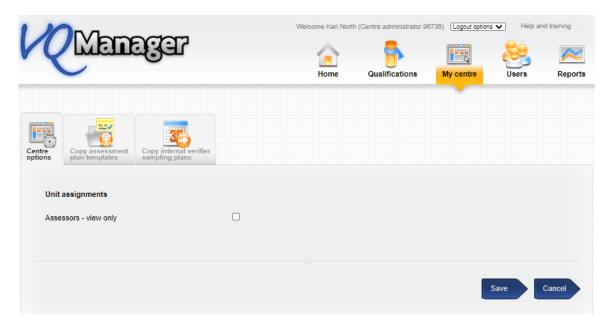

This is the tab for sharing assessment plans. Sharing assessment plans from one assessor to another <a href="https://www.skillwise.net/wp-content/uploads/2019/08/Sharing-Assessment-Plans.pdf">https://www.skillwise.net/wp-content/uploads/2019/08/Sharing-Assessment-Plans.pdf</a>

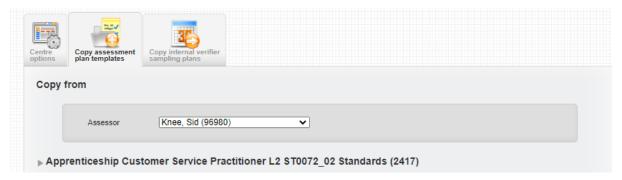

This is the tab for sharing sampling plans.

Sharing sampling plans - (where one IQA leaves and another picks up the work) <a href="https://www.skillwise.net/wp-content/uploads/2020/01/Copying-of-IV-IQA-Sampling-Plans-V1.pdf">https://www.skillwise.net/wp-content/uploads/2020/01/Copying-of-IV-IQA-Sampling-Plans-V1.pdf</a>

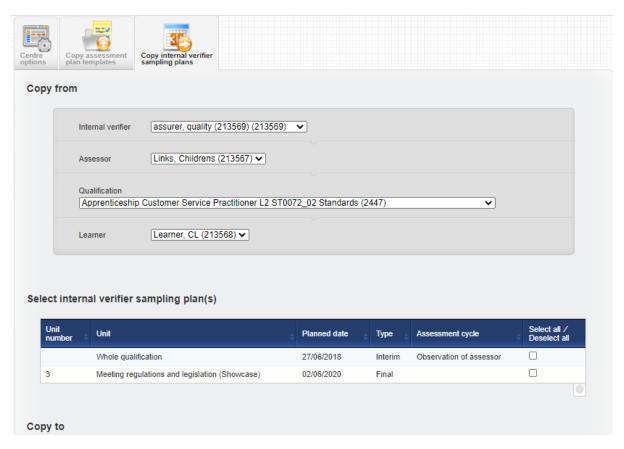

# Home - first top tab

In this **To Do** tab you will receive notifications of qualifications which have been signed off by both assessors and IQAs. This information will also report back into Unit-E.

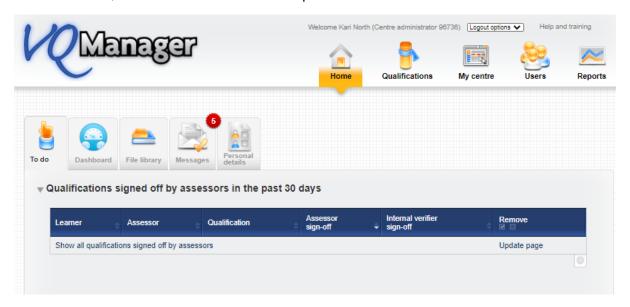

# Links to more support documents

Adding a new employer/curriculum area/third filter

https://www.skillwise.net/wp-content/uploads/2019/08/Org-Admin-Employer-Field-1.pdf

File Librarian

 $\frac{https://www.skillwise.net/wp-content/uploads/2019/08/Centre-Administrator-upload-and-distribution-of-documents-and-file-librarian-V2.pdf$ 

Archiving learners and continued learner access

https://www.skillwise.net/wp-content/uploads/2019/08/Centre-Admin-Archiving-a-Learner-and-Continued-Learner-Access-2.pdf

Deleted and deleting items

https://www.skillwise.net/wp-content/uploads/2019/08/Centre-Admin-Delete-and-deleting-evidence.pdf